### online-infos.com  $\equiv$ knowledge is power

# **DocMaker**

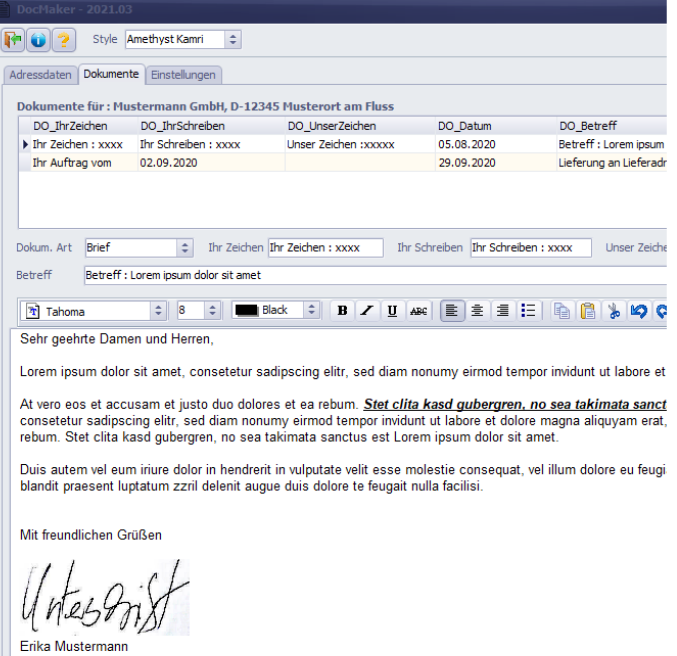

# **Software Handbuch**

© Hans-Jürgen Müller info@online-infos.com Software Handbuch

# **DocMaker**

#### online-infos.com

### Dipl.-Ing. Hans-Jürgen Müller

Impressum

Copyright © 2022 Software und Handbuch :

Autor : Dipl.-Ing. Hans-Jürgen Müller

Bilder : © online-infos.com

Verlag : online-infos.com Dipl.-Ing. Hans-Jürgen Müller Am Bimmig 36 D-59969 Bromskirchen [info@online-infos.com](mailto:info@online-infos.com)

Wir weisen darauf hin, dass die im Handbuch verwendeten Soft-, Hardware-Bezeichnungen und Markennamen der jeweiligen Firmen im allgemein Warenzeichen-, Marken- oder patentrechtlichem Schutz unterliegen. Die im Handbuch und im Programm veröffentlichten Informationen, Daten, Algorithmen und Prognosen wurden mit größter Sorgfalt recherchiert und erstellt. Dennoch könnten weder online-infos.com noch deren Mitarbeiter und Lieferanten für den Inhalt und Gebrauchsfähigkeit und Fehlerfreiheit der Software eine Gewährleistung, Haftung oder sonstige juristische Verantwortung übernehmen.

### <span id="page-3-0"></span>**Inhaltsverzeichnis**

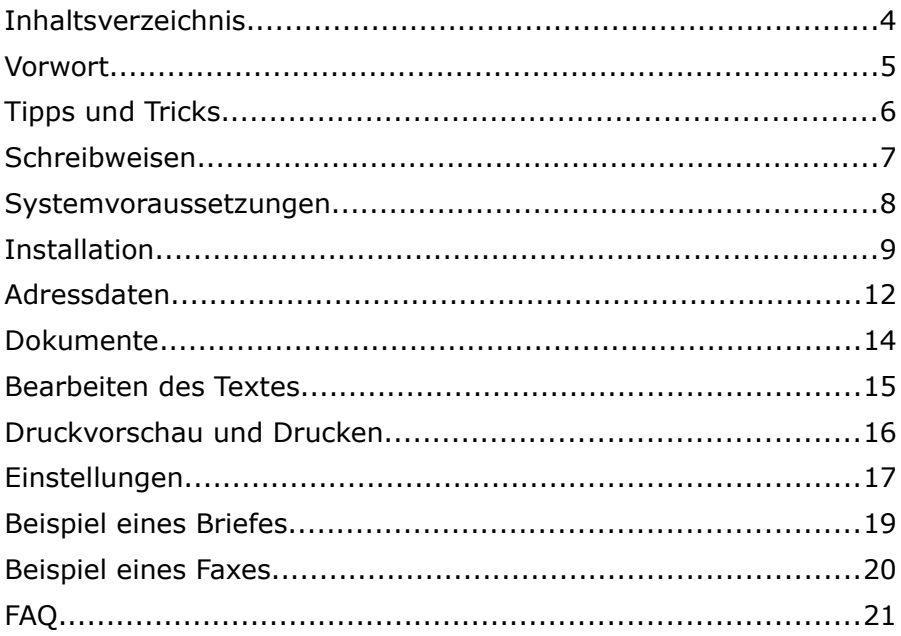

### <span id="page-4-0"></span>**Vorwort**

Sehr geehrter Anwender der Software "DocMaker",

diese Software ist ein Werkzeug für das Verwalten von Texten und Adressen für die Erstellung von Dokumenten verschiedener Art. DocMaker ist keine reine Textverarbeitung. In der Normalversion können Sie schnell und einfach Briefe, Faxe, Aktennotizen, Lieferscheine, Rechnungen, zur privaten oder geschäftlichen Nutzung erstellen. Weitere Vorlagen können individuell für Sie erstellt und in das Programm eingebunden werden.

Die Dokumente werden gespeichert, und können auch als PDF-, Richtext- oder TIFF- Datei exportiert werden, um sie per Email oder mit Faxsoftware zu versenden.

Es gilt das **Kiss** Prinzip : **K**eep **i**t **s**imple, **s**tupid

Bitte beachten Sie in diesem Zusammenhang das Kapitel "Tipps **und Tricks"** in diesem Handbuch.

Diese Anleitung zum Programm erhebt nicht den Anspruch eines kompletten Handbuchs oder einer Einweisung in das Programm. Es soll Ihnen den ersten Eindruck sowie Hilfe zur Installation des Programms geben.

Wir wünschen wir Ihnen viel Freude und Erfolg mit unserer / Ihrer neuen Software. Für Anregungen, Verbesserungsvorschläge und sachlicher Kritik stehen wir Ihnen gerne per Email zur Verfügung.

Ihr online-infos.com Team

online-infos.com Dipl.-Ing. Hans-Jürgen Müller [info@online-infos.com](mailto:info@online-infos.com) Am Bimmig 36 [www.online-infos.com](http://www.online-infos.com/) D-59969 Bromskirchen [www.molero.de](http://www.molero.de/)

## <span id="page-5-0"></span>**Tipps und Tricks**

Diese Software ist "made in germany" und richtete sich entsprechend nach deutschen Gepflogenheiten im Schriftverkehr. Eine einfache Datenbank für Adressen (Kunden, Lieferanten, Mieter, ....) und eine einfache kleine Textverarbeitung. Beides zeichnet sich durch Übersichtlichkeit, Effizienz und sparsamer Umgang mit Zugriffsrechten aus. Hier ist nichts überfrachtet, hier wird auch nichts ausspioniert. Nicht kompliziert und nicht zeitfressend bei der Nutzung. Alles wird in einer SQL-Lite Datenbank unverschlüsselt gespeichert. Alles läuft auch ohne Installation auf USB-Sticks. Ihre Daten gehören Ihnen.

Eine Hilfe für alle, die einfache personenbezogene Dokumente erstellen wollen, und sich dabei nicht mit einer großen Textverarbeitung befassen wollen, weil nur wenige Funktionen davon benötigt werden um ein überzeugendes Ergebnis zu erreichen.

Ein weiterer Vorteil ist, dass die komplette Dateiverwaltung der Dokumente entfällt. Keine Datei-Verzeichnisse oder Dateinamen für die verwendeten Dokumente erforderlich.

Mit einfachem Kopieren der Texte und Inhalte per Copy/Paste kann man Textinhalte unterschiedlichen Personen / Firmen zuordnen und dort auch wiederfinden, weil alle Inhalte in einer gemeinsamen Datenbank stehen. Wenn man also eine Musteradresse anlegt und dann dazu verschiedene Dokumente als Vorlagen erstellt, kann man durch Kopieren/Einfügen von Texten bei anderen Adressen leicht eine Vorlagenbibliothek bei der Musteradresse anlegen.

Bei einer Mehrfach- Installation in verschiedenen Verzeichnissen lassen sich sogar Mandanten bezogene Dokumente mit eigenen Einstellungen erstellen. Bitte beachten Sie dabei dass eine Lizenz nur für einen Benutzer / Computer erlaubt ist.

### <span id="page-6-0"></span>**Schreibweisen**

Damit Sie unseren Arbeitsanweisungen bequem folgen können, möchten wir Sie zunächst mit den verwendeten Schreibweisen dieses Handbuchs vertraut machen:

#### **Schaltflächen / Buttons**

Diese sind in fett und schräg gestellt geschrieben, zum Beispiel :

Bestätigen Sie die Schaltfläche *OK* mit einem Mausklick

#### **Dateinamen**

Diese sind in Anführungszeichen gesetzt und in Fettschrift geschrieben, wie zum Beispiel :

... auf die Datei "dateiname.txt" zugreifen ...

### <span id="page-7-0"></span>**Systemvoraussetzungen**

Für den Einsatz dieses Programms benötigen Sie folgende Hardund Software :

- Betriebssystem Windows XP, Vista, 7, 8, 10, 11 (32/64bit) oder neuer
- ca. 250 MB Speicherplatz (Festplatte / USB-Stick / SSD-Speicher)
- Bildschirmauflösung mindestens 1280 x 800 bei 256 Farben (empfohlen 1920 x 1080 bei 16 Millionen Farben)

Das Programm ist als Portable Version konzipiert. Das heißt, dass keine besondere Installation für Windows erforderlich ist. Wenn das Programm auf einem USB-Stick gespeichert ist können Sie es bequem an mehreren Windows-Computern nutzen ohne Installation oder Administratorrechten.

Empfehlenswert ist dabei ein USB-Stick 3.0 mit einer möglichst hohen Lese- und Schreibgeschwindigkeit und mindestens 32 GB Gesamtspeicherkapazität.

z.B.:

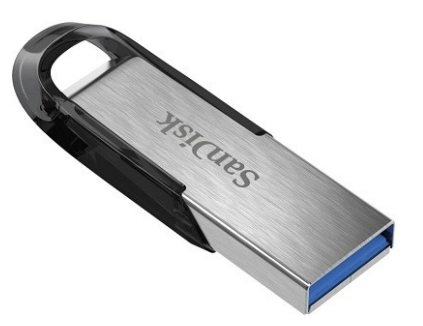

SanDisk Ultra Flair 32GB USB-Flash-Laufwerk USB 3.0 mit bis zu 150 MB/Sek Lesegeschwindigkeit z.B. bei Amazon für ca. 6,00 €

## <span id="page-8-0"></span>**Installation**

Zur Installation setzen wir allerdings voraus, dass Sie im Umgang mit dem Windows eigenen Datei-Explorer vertraut sind.

Nach dem Download des Programms von unserem Webshop [www.molero.de](http://www.molero.de/) haben Sie die Datei "DocMaker.ZIP"

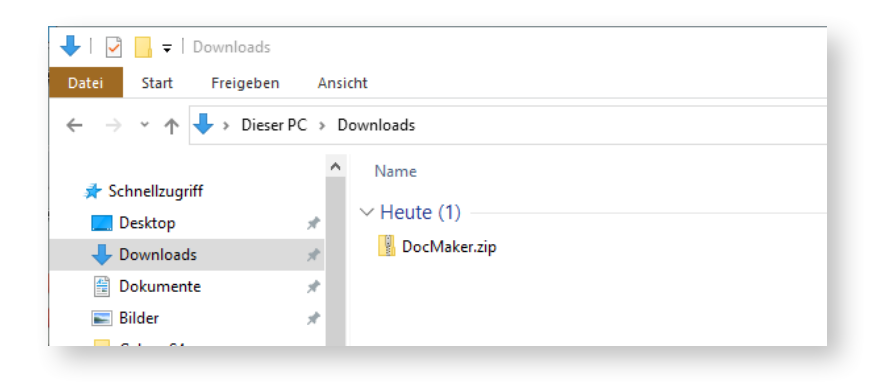

wahrscheinlich in Ihrem Download-Verzeichnis erhalten. Mit einem Rechtsklick auf die Datei "DocMaker.zip" wählen Sie aus dem Menü den Eintrag "Alle extrahieren ..." und wählen Sie anschließend den Ordner aus, in dem Sie das Programm installieren möchten. Es könnte z.B. ein neu erstellter Ordner auf einem USB-Stick sein.

Anschließend sollten Sie ein neues Verzeichnis auf einem USB-Stick haben der die folgenden Dateien beinhaltet :

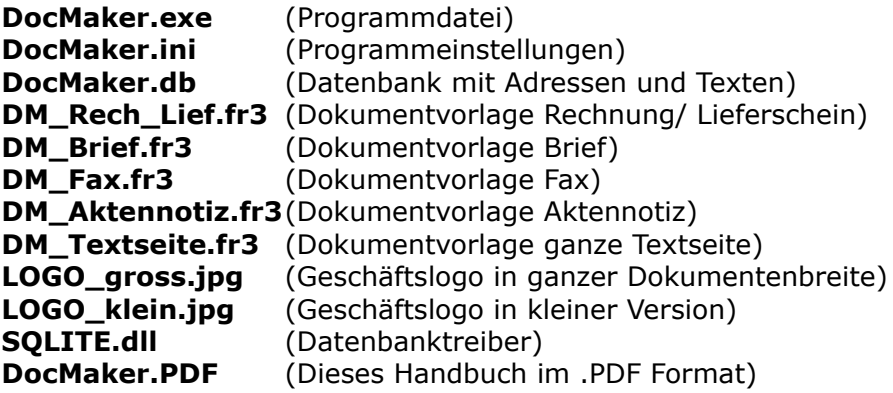

Somit sollte Ihr Verzeichnis so ähnlich wie folgt aussehen : und Ihre Installation ist hiermit erfolgreich abgeschlossen.

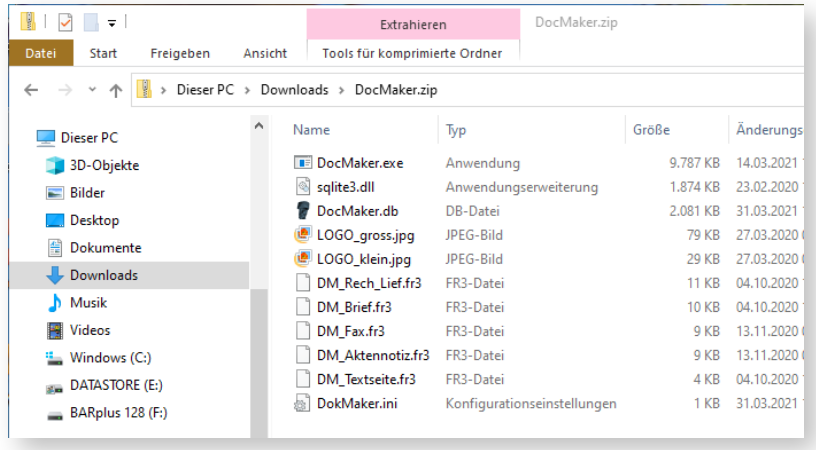

Durch Doppelklick auf die Datei "DocMaker.EXE" startet das Programm

Sollten Sie die Datei-Erweiterungen im Windows-Explorer nicht sehen prüfen Sie die Einstellungen unter

#### "*Ansicht/Optionen/Ansicht*"

und entfernen Sie den Haken bei

#### *"Erweiterungen bei bekannten Dateitypen ausblenden"*

Sollten Sie alle Einstellungen (Farben und Fenstergrößen) zurücksetzen wollen, löschen Sie einfach die Datei **DocMaker.ini** Beim nächsten Programmstart wird diese Datei wieder mit den Ursprungswerten erzeugt.

## <span id="page-11-0"></span>**Adressdaten**

nach erfolgreichem Start sehen Sie folgendes Fenster mit dem Bereich für die Adressverwaltung. Hier finden Sie die Daten zu den jeweiligen möglichen Empfängern. Der Bereich Adressen ist bei jedem Programmstart sichtbar. Die anderen Programm bereiche finden Sie in den Karteireitern (Punkt 3).

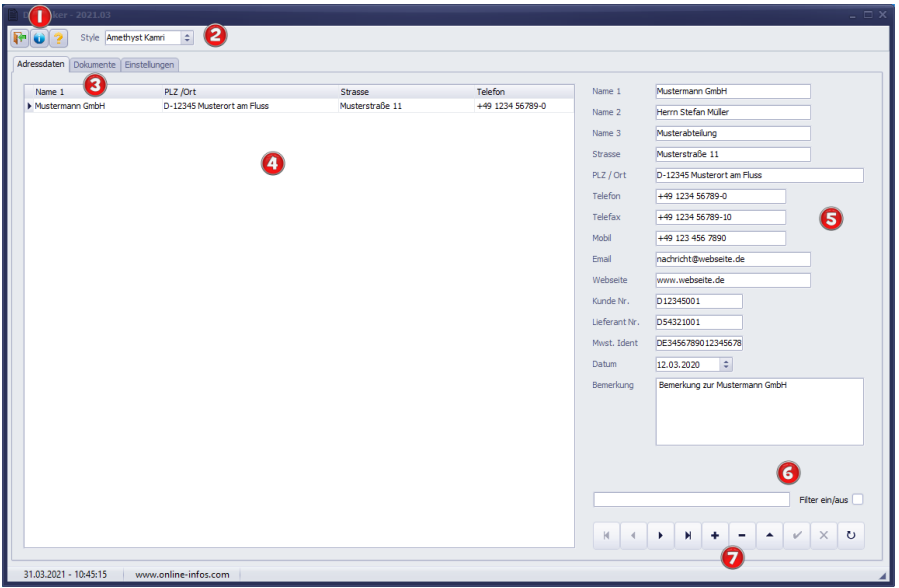

Die Programmoberfläche für die Adressen unterteilt sich hier in 7 Bereiche:

- 1. Im Oberen Bereich sehen Sie die Menüleiste mit Buttons zum Beenden des Programms, Aufruf der allgemeine Informationen und der Button zum Aufruf der Hilfe (dieses Handbuch)
- 2. Dieser Bereich ist für die Einstellung der Programmfarben. Bei Klick auf den Pfeil öffnet sich ein Auswahlfeld mit den verfügbaren Programmfarben.
- 3. Darunter die Karteireiter zum Wechsel der Programmbereiche Adressen, Dokumente und Einstellungen
- 4. Hier sehen Sie die gespeicherten Adressen als Liste.
- 5. und rechts davon der Arbeitsbereich mit den den Felder zur Eingabe und Änderung der Adressdaten.
- 6. der Filterbereich mit dem Textfeld zur Eingabe von zu filternden Daten und die Checkbox zur Ein- und Ausschaltung des Textfilters. Mit diesen beiden Funktionen kann im Datenbestand gesucht, die Auswahl eingeschränkt werden und die Daten, die Sie wünschen, einblenden. Nachdem Sie einen Text im Filtertext eingegeben haben wird der Datenbestand gemäß des Textes Durch Klick auf "Filter/ein/aus" gefiltert. Sie können So einen Filter entweder erneut anwenden, um aktuelle Ergebnisse zu erhalten, oder einen Filter löschen, um wieder alle Daten ein- oder aus allen Daten zu erhalten. Gefiltert wird im Datenbestand aus allen sichtbaren Feldern. Es wird nach ganzen Wörtern oder nur Teilen gesucht. Groß und Kleinschreibung ist dabei unerheblich. So findet z.B. der Filtertext "ein" auch die Begriffe "Sein" oder "Schwein" oder "Wein". Daher macht es durchaus Sinn, sich die Schlagworte zu einem Adressdatensatz gut zu überlegen und z.B. auch im Feld **Bemerkung** zu hinterlegen. Es kann auch nach mehreren Worten gefiltert werden, sofern diese auch genauso als Schlagworte hinterlegt sind.
- 7. Darunter befindet sich die Navigationsleiste mit den Knöpfen für die Datensteuerung. Wie z.B. zum Bewegen in Adressdaten sowie zur Neueingabe oder endgültigen Speicherung der Daten.

### <span id="page-13-0"></span>**Dokumente**

nach einem Klick auf den Karteireiter Dokumente finden Sie den Programmteil der Texte (Dokumente) vor. Hier sehen Sie die Dokumente die für die zuvor ausgewählte Adresse gespeichert sind.

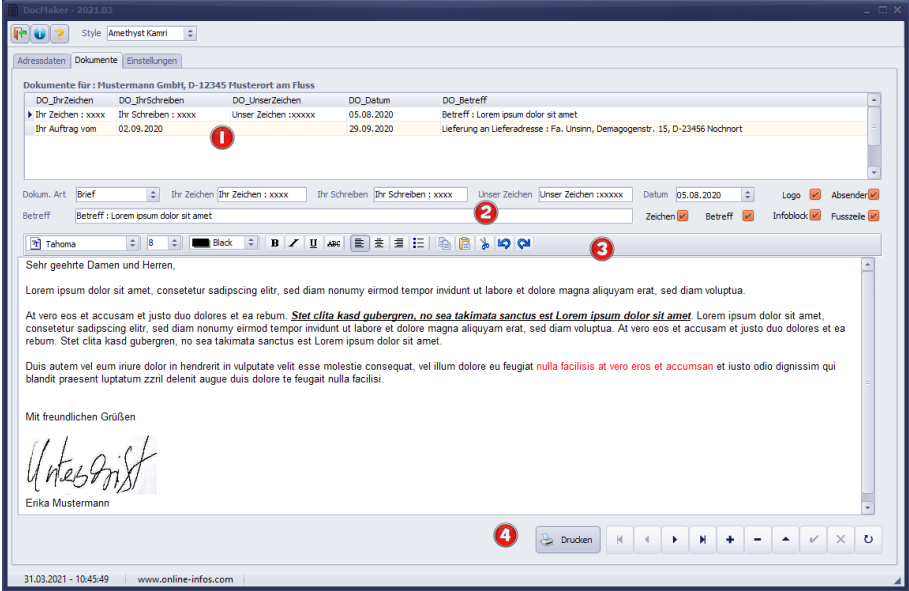

- 1. Im Oberen Bereich sehen Sie die Tabelle der bereits erstellten Dokumente zur zuvor ausgewählten Adresse. Bei einer neuen Adresse ist diese Tabelle natürlich noch leer. Ein neues Dokument erstellen Sie mit der Plus-Taste (4).
- 2. Dies ist der Bereich in dem die für den Briefkopf benötigten Daten gespeichert werden können. Die notwendigen Bestandteile wie Logo, Absenderzeile, Zeichenzeile, Betreff, Infoblock und Fußzeile können hier für das Druckbild an oder ausgeschaltet werden.
- 3. Dies ist der Bereich der Textverarbeitung. Die Bedienung ist im folgenden Teil beschrieben.

### <span id="page-14-0"></span>**Bearbeiten des Textes**

Der eingegebene Text des jeweiligen Datensatzes wird im RichText-Format abgespeichert. Zur Gestaltung des Textes sind folgende Funktionen im Programm eingebaut :

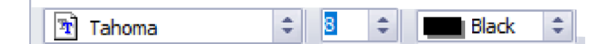

Hiermit stellen sie den zuvor markierten Text in Bezug auf Schriftart, Schriftgröße und Schriftfarbe ein.

Mit diesen Buttons stellen Sie den zuvor B  $Z$  **U** ABC markierten Text entsprechend ein. in der abgebildeten Reihenfolge sind das Fettschrift

(Bold), Kursiv (Italic), Unterstreichen und Durchstreichen.

Mit diesen Buttons ändern Sie die Absatzformatierung des zuvor markierten Textes. Entsprechend der Reihenfolge

 $\frac{1}{2}$   $\frac{1}{2}$   $\frac{1}{2}$   $\frac{1}{2}$  sind das Linksbündig, Zentriert, Rechtsbündig oder Auflistung.

Mit diesen Buttons können Sie die folgenden Funktionen ausführen : Markierten Text oder Bilder in die Zwischenablage

kopieren, einfügen aus der Zwischenablage, **AUS Ausschneiden in die Zwischenablage, letzte** Aktion rückgängig machen, letzte Aktion

wiederholen.

ΞI

4. Darunter befindet sich die Navigationsleiste mit den Knöpfen für die Datensteuerung. Wie z.B. zum Bewegen in den Dokumenten sowie zur Neueingabe oder endgültigen Speicherung der Daten. Hier finden auch Sie den Button zum Einleiten der Druckvorschau und des Druckvorgangs.

## <span id="page-15-0"></span>**Druckvorschau und Drucken**

Sobald Sie in den Dokumentenbereich den Button Drucken angeklickt haben sehen Sie folgendes Bild und die Druckvorschau Ihres Dokuments.

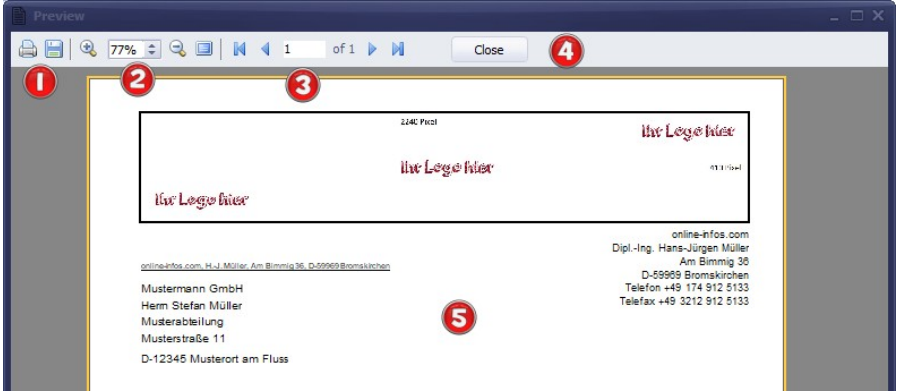

- 1. Hier befinden Sich die beiden Knöpfe zum Drucken des Dokuments über den Windows Druckerdialog sowie die Möglichkeit zum speichern des Dokuments. Beim Speichern stehen Ihnen die Dateiversionen PDF (Portable Document Format), RTF (RichText Format), TIFF (Tagged Image File Format) zur Verfügung
- 2. Die Buttons dienen zum Vergrößern und Verkleinern der Druckansicht.
- 3. Hier können Sie seitenweise durch die Druckvorschau des Dokuments blättern.
- 4. Hiermit schließen Sie die Druckvorschau und kehren zum Programm zurück.

## <span id="page-16-0"></span>**Einstellungen**

Nach dem Klick auf den Karteireiter Einstellungen sollten Sie folgenden Programmteil sehen :

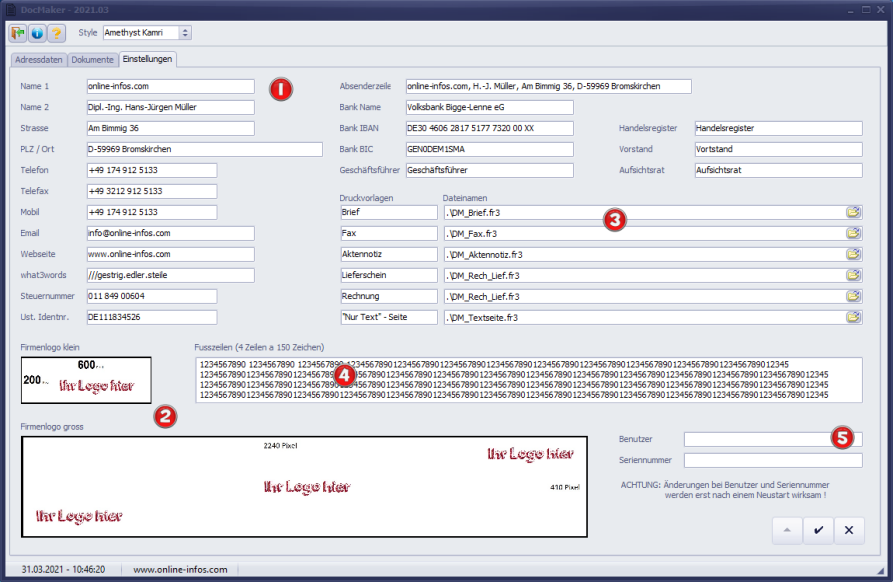

- 1. Hier finden Sie die Möglichkeiten zur Hinterlegung Ihrer Adress- und Geschäftsdaten. Diese Daten werden beim Ausdruck der Dokumente übernommen. Die Übernahme der Daten wird in den Druckvorlagen definiert.
- 2. Hier können Sie Ihr Geschäftslogo hinterlegen. Als Beispiel sind hier die Dateien **LOGO\_gross.jpg** und **LOGO\_klein.jpg** hinterlegt. **Das große Logo sollte eine Größe von 2240 x 410 Pixel haben, das kleine Logo eine Größe von 600 x 200 Pixel.** Am einfachsten bearbeitet man diese beiden Dateien mit Windows eigenen Bordmitteln, dem Programm **"PAINT".** Die beiden Dateien werden automatisch beim Start von DocMaker eingelesen. Sie sollten also weder die Größe der Bilder noch die Dateinamen ändern um das gewünschte Ergebnis zu erhalten.
- 3. Hier sind die bestehenden Druckvorlagen hinterlegt. Die Druckvorlagen sind mit einem Reportgenerator mit dem Namen FASTREPORT erstellt worden. Die mitgelieferten Druckvorlagen sind bereits voreingestellt. Falls Sie eigene Druckvorlagen einspeichern möchten, ist dies hier möglich. Alternativ bieten wir Ihnen an, die Druckvorlagen gegen Kostenerstattung zu erstellen. Bitte kontaktieren Sie uns dazu per Email mit der Adresse : info@online-infos.com
- 4. Hier können Sie den Inhalt der Fußzeilen der Druckvorlagen beeinflussen. Je nach verwendeten Drucker können sich allerdings Unterschiede in den Wortabständen ergeben. Hier muss man sich also durch kleine Veränderungen der Wortabstände etwas an das Wunschergebnis herantasten.
- 5. Hier sind die Benutzer und die Seriennummer einzutragen, um das Programm komplett freizuschalten. Nach Änderung der Seriennummer oder Benutzernamens ist allerdings ein Neustart des Programms erforderlich um die Änderungen wirksam werden zu lassen.

#### **Einschränkungen der Demoversion :**

Ohne gültige Lizenz sind nur 3 Adressen und 6 Dokumente speicherbar. Weiterhin sind die Dokumenten-Vorlagen nicht änderbar.

Nachfolgend sehen Sie 2 Beispiel des gleichen Dokumenteninhalts mit den unterschiedlichen Vorlagen Brief und Fax.

## <span id="page-18-0"></span>**Beispiel eines Briefes**

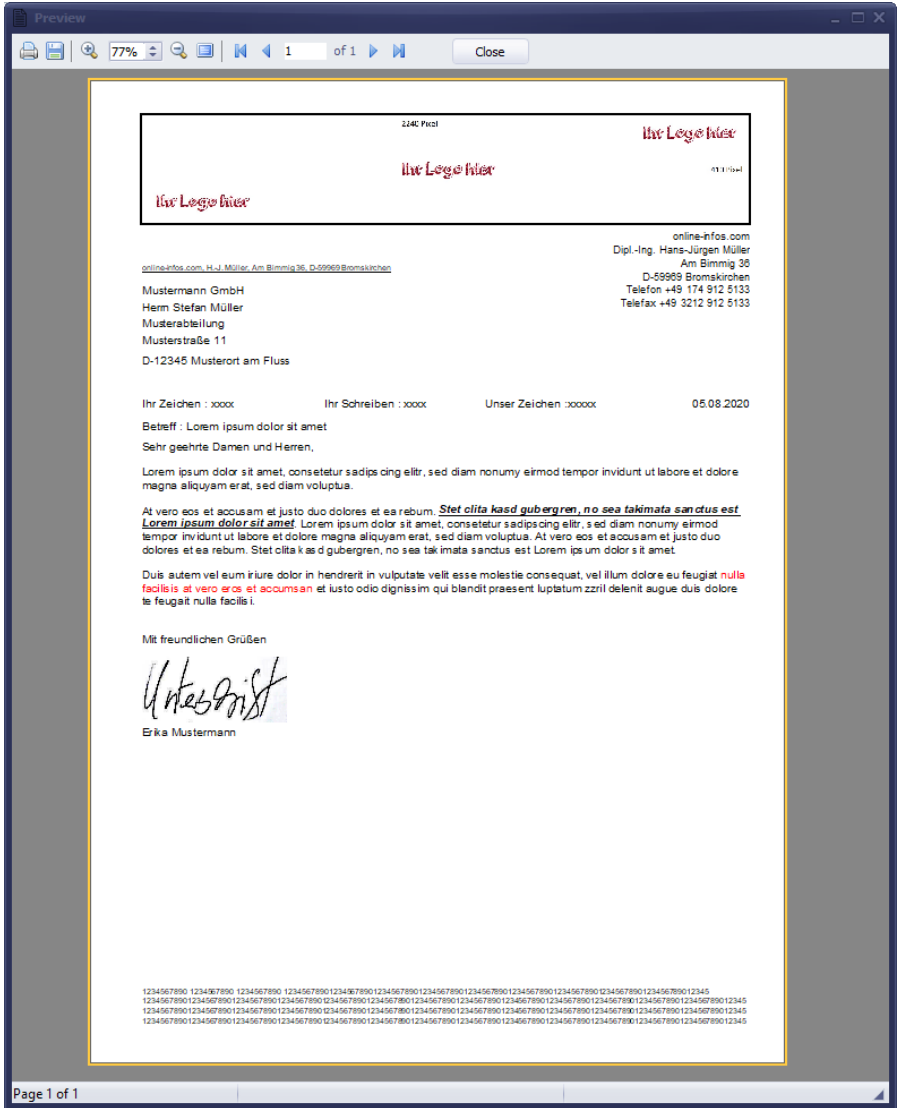

# <span id="page-19-0"></span>**Beispiel eines Faxes**

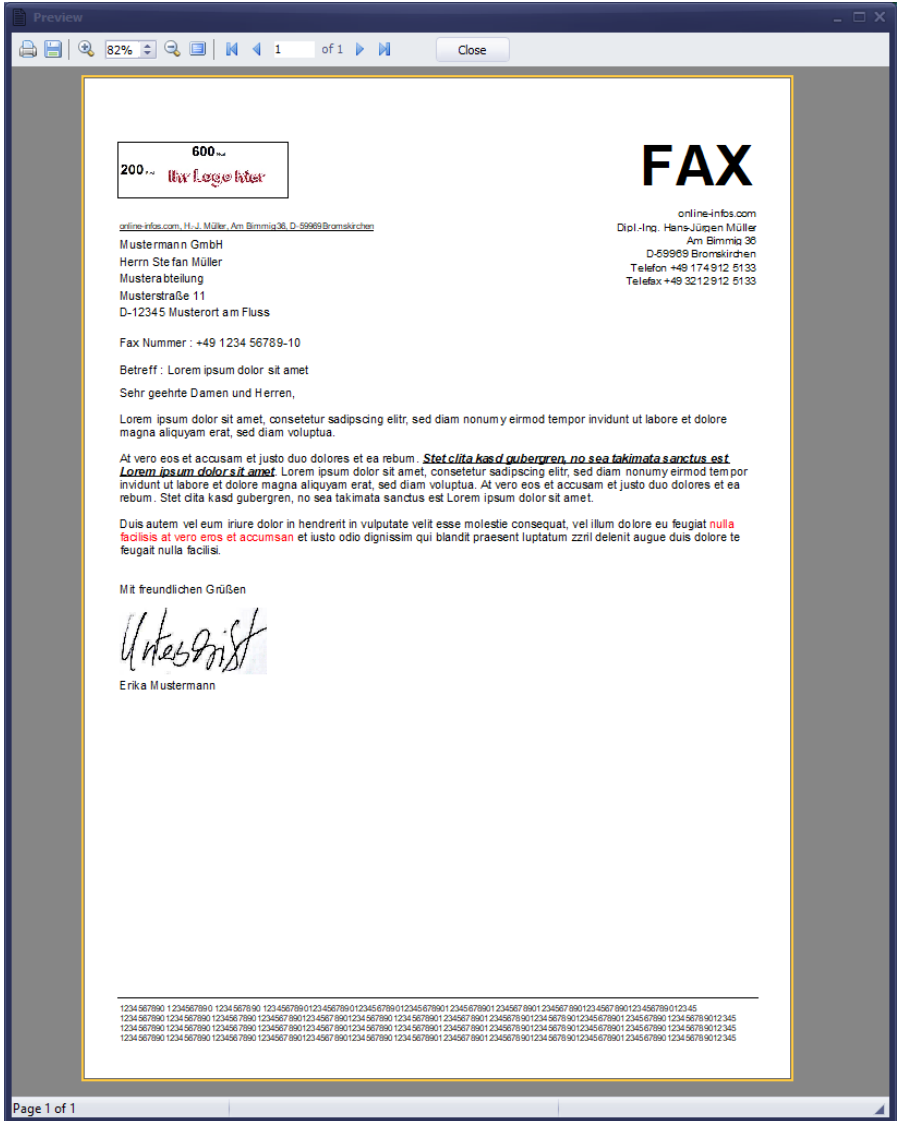

# <span id="page-20-0"></span>**FAQ**

#### **Welches Datenbank-Format wird verwendet?**

Das Programm DocMaker verwendet das Datenbank-Format SQLITE in der Version 3.1

#### **Werden die Daten in der Datenbank verschlüsselt ?**

Nein. Ihre Daten gehören Ihnen. Mit Hilfe eines Datenbank-Editors können Sie auf die Datei "DocMaker.db" zugreifen. Ein Passwort ist nicht hinterlegt.

#### **Kann man eigene Druckvorlagen verwenden ?**

Falls Sie eigene Druckvorlagen einspeichern möchten, ist dies hier möglich. Alternativ bieten wir Ihnen an, die Druckvorlagen gegen Kostenerstattung zu erstellen. Bitte kontaktieren Sie uns dazu per Email wie weiter unten angegeben.

#### **Welche Einschränkungen hat die Demoversion ?**

Ohne gültige Lizenz sind nur 3 Adressen und 6 Dokumente speicherbar. Weiterhin sind die Dokumenten-Vorlagen nicht änderbar.

Wir wünschen wir Ihnen viel Freude und Erfolg mit unserer / Ihrer neuen Software. Für Anregungen, Verbesserungsvorschläge und sachlicher Kritik oder weitere Fragen stehen wir Ihnen gerne per Email zur Verfügung. Wir werden versuchen, Ihre Anfragen zu beantworten und Ihre Anregungen in neuen Versionen zu berücksichtigen.

#### [info@online-infos.com](mailto:info@online.infos.com)

Vielen Dank für Ihre Aufmerksamkeit.

Ihr online-infos.com Team